## Tipp zur Weiterbearbeitung: Bildung eines Puffers mit Open-Source GIS-Software OpenJump

- Neues Projekt anlegen und beliebiges Rechteck/Polygon zeichnen
- Mit rechter Maustaste auf räumliche Auswahl und "ausgewähltes Objekt anzeigen/bearbeiten" auswählen
- WKT-Geometrie aus Geobroker einfügen und bestätigen

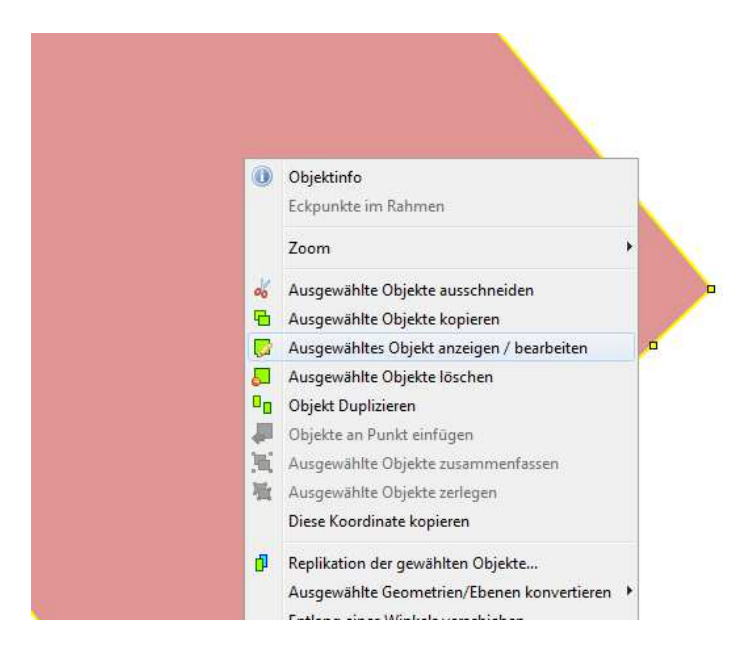

- Über "Menü/Werkzeuge/Analyse/Puffer" das Dialogfenster zur Pufferung auswählen

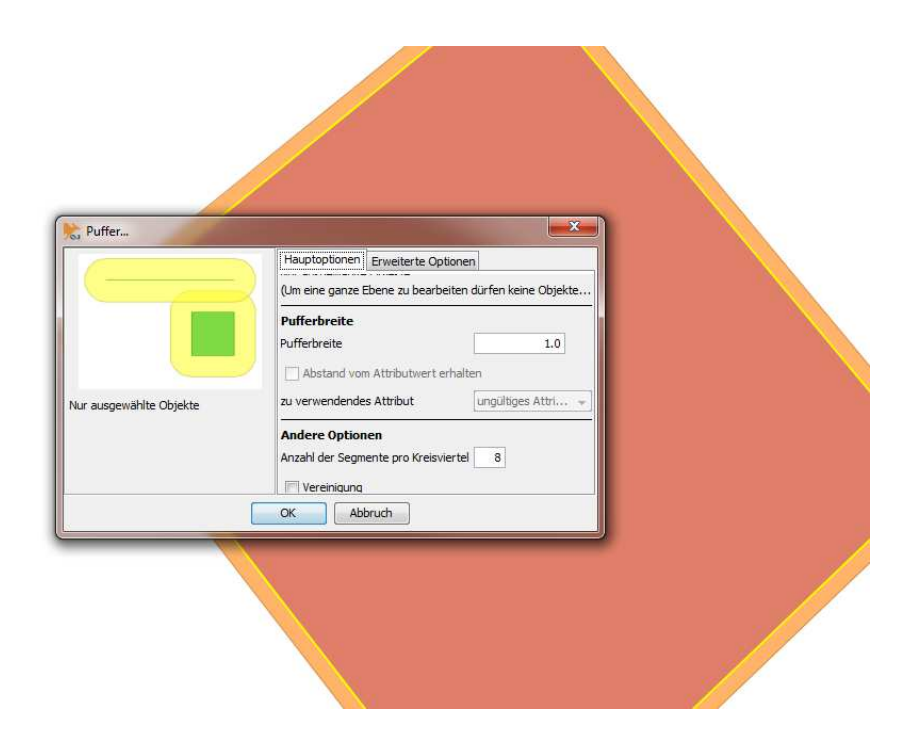

- WKT-Geometrie der gepufferten räumlichen Auswahl über rechte Maustaste auf ausgewählten Bereich  $\rightarrow$  "ausgewähltes Objekt anzeigen/bearbeiten" kopieren und als veränderte Geometrie als Koordinatenliste in den Geobroker wieder einfügen